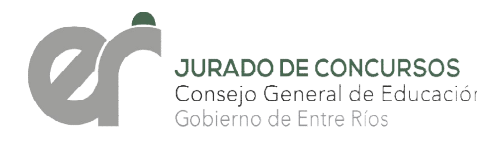

# NIVEL I NICIAL, PRIMARIO Y SUS MODALIDADES *Pasos a seguir*

PASO 1: el aspirante deberá ingresar al sitio oficial de la provincia [http://www.entrerios.gov.ar/sie](http://www.entrerios.gov.ar/sied/)d/con su usuario y contraseña y seleccionar en el Menú la opción CONCURSO DE OPOSICIÓN 2022

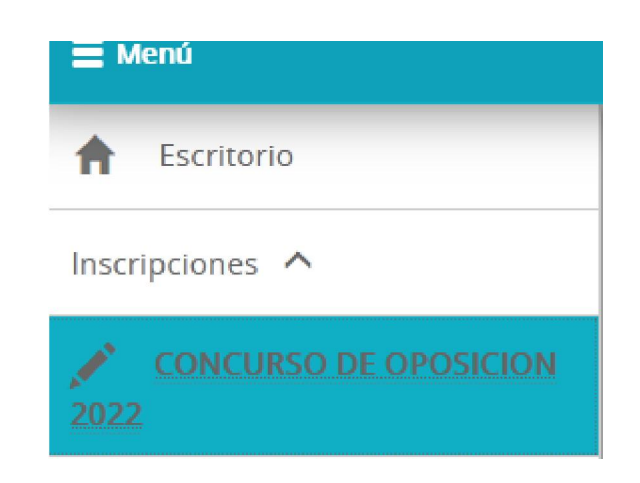

PASO 2: seleccionar Inscripciones de Nivel Inicial y Primario:

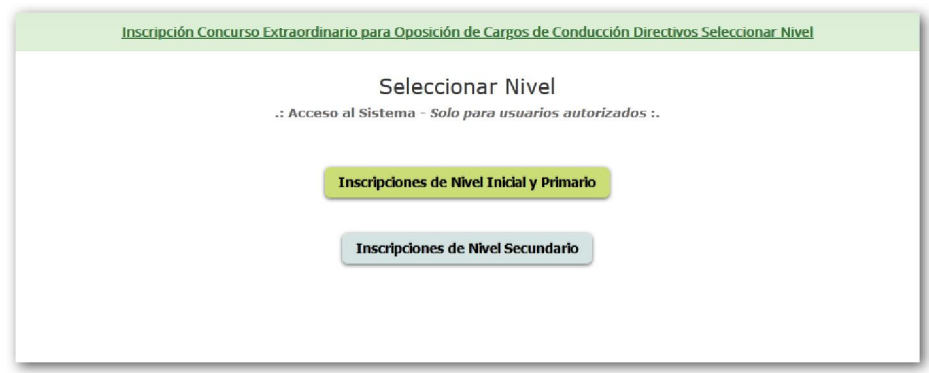

PASO 3: Ingresar documento y seleccionar "Ingresar", en caso de no registrar Datos Personales y/o Títulos no podrá realizar su inscripción hastatanto normalice su situación en la *Dirección de RRHH del CGE*.

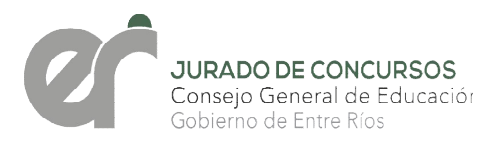

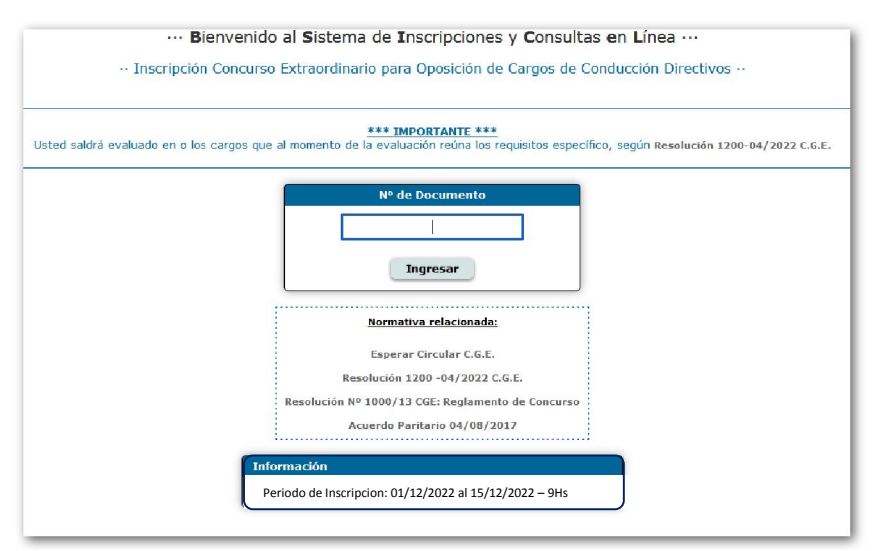

PASO 4: En la pantalla siguiente el Aspirante visualizará sus Datos Personales y Títulos registrados en RRHH, seleccionar Realizar Inscripción para continuar con la Inscripción.

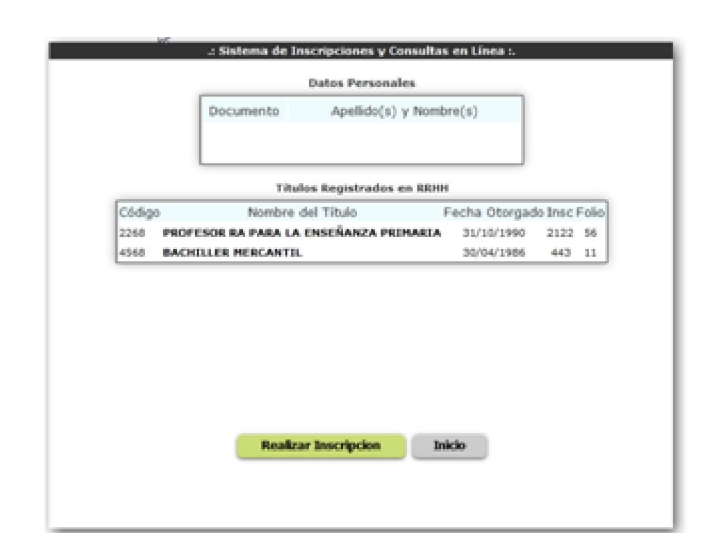

**PASO 5:** Seleccionar hasta 3 Departamentos, indicando primero el<br>Departamento de residencia, en los cuales podrá concursar de acuerdo al Art. 86<sup>°</sup> Departamento de residencia, en los cuales podrá concursar de acuerdo al Art. 86 del AP del 4/08/2017.

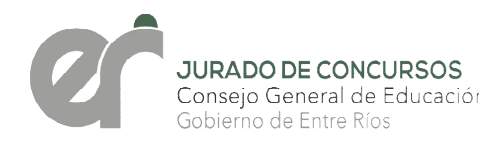

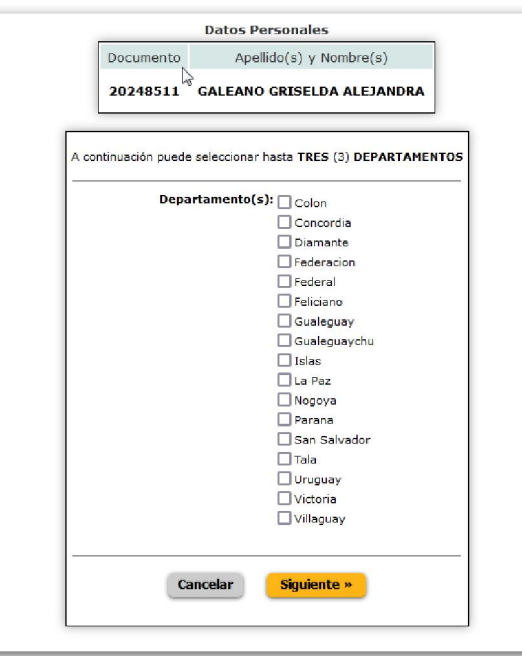

Una vez seleccionados los 3 Departamentos presionar el botón "Siguiente" para continuar con la inscripción.

PASO 6: Confirmar Solicitud, si los datos que visualiza están correctos, presionar el botón "Confirmar".

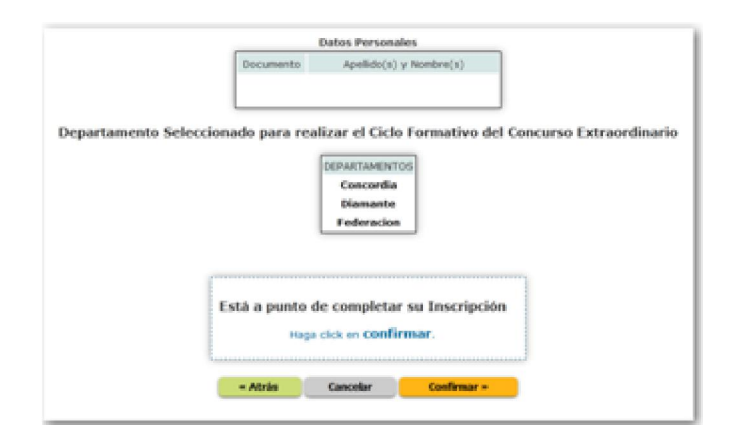

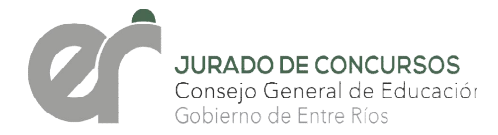

#### PASO 7: Imprimir formulario.

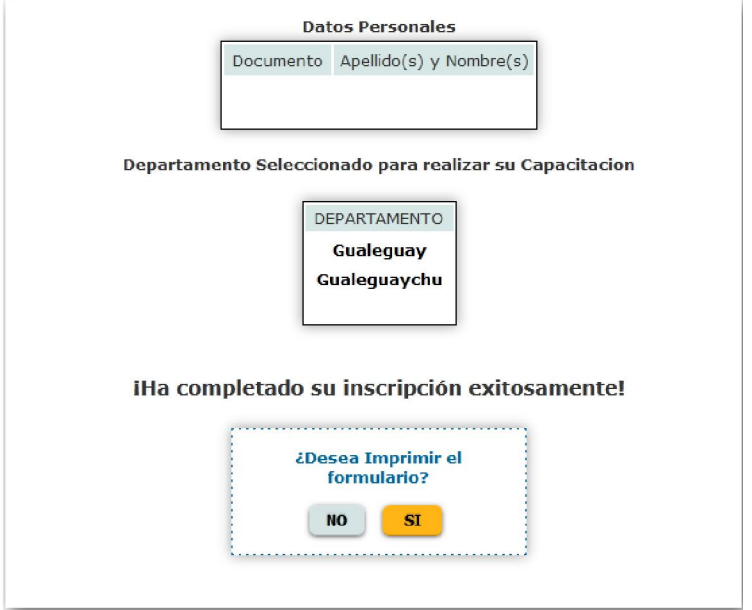

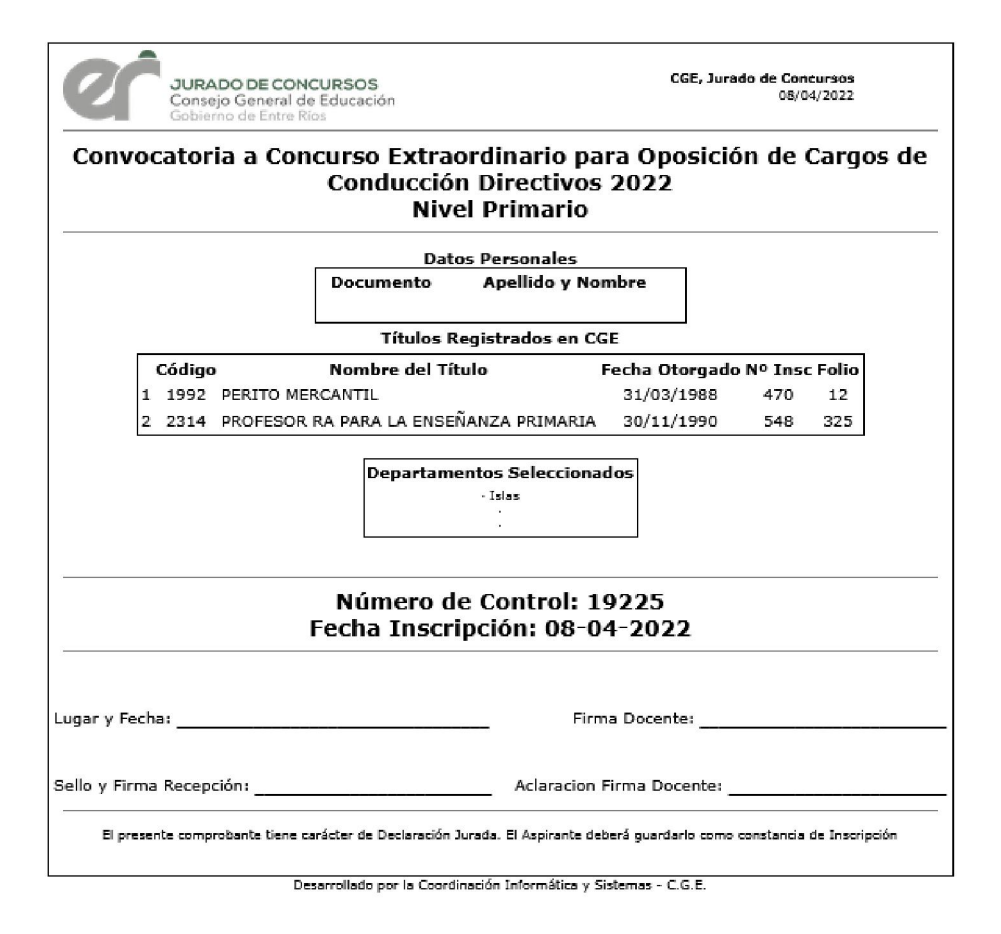

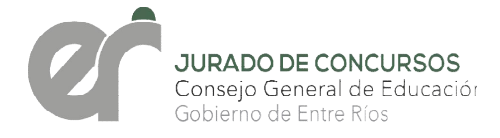

Para el *Nivel Inicial, Primario y sus modalidades* , se solicitará la carga de Para el *Nivel Inicial, Primario y sus modalidades*, se solicitará la carga de<br>antecedentes de Formación Docente a través de esta plataforma desde el 1 al 15 de diciembre, debiendo presentar el formulario de Inscripción y copia de los antecedentes cargados entre el 12 y el 16 de diciembre del corriente en las Direcciones Departamentales respectivas.

# NIVEL SECUNDARIO Y SUS MODALIDADES *Pasos a seguir*

PASO 1: el aspirante deberá ingresar al sitio oficial de la Provincia: http://[www.entrerios.gov.ar/sie](http://www.entrerios.gov.ar/sied/)d/con su usuario y contraseña y seleccionar en el Menú la opción CONCURSO DE OPOSICIÓN 2022

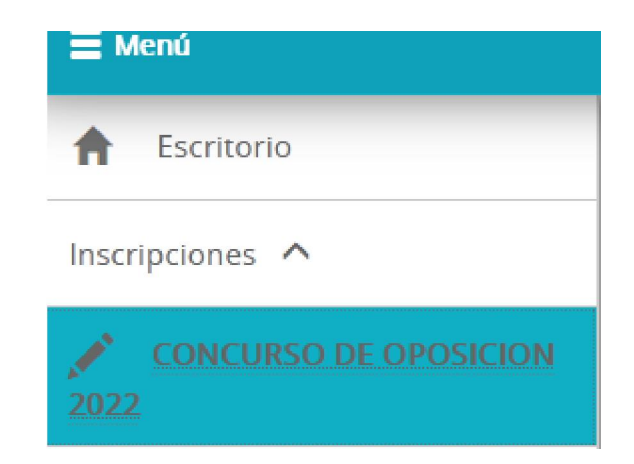

### PASO 2: seleccionar Inscripciones de Nivel Secundario:

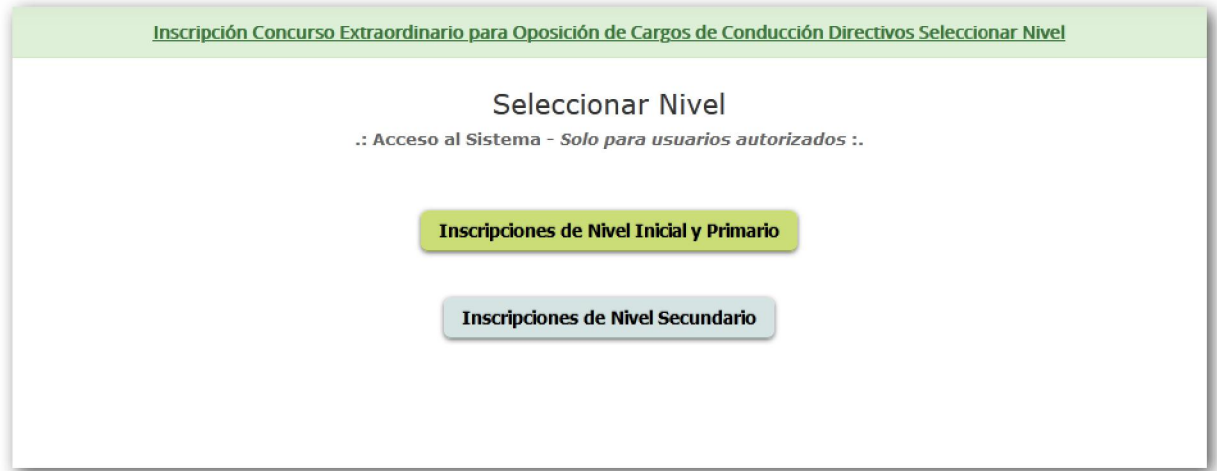

PASO 3: Ingresar documento y seleccionar "Ingresar", en caso de no registrar Datos Personales y/o Títulos no podrá realizar su inscripción hasta tanto normalice su situación en la *Direcciónde RRHH del CGE*.

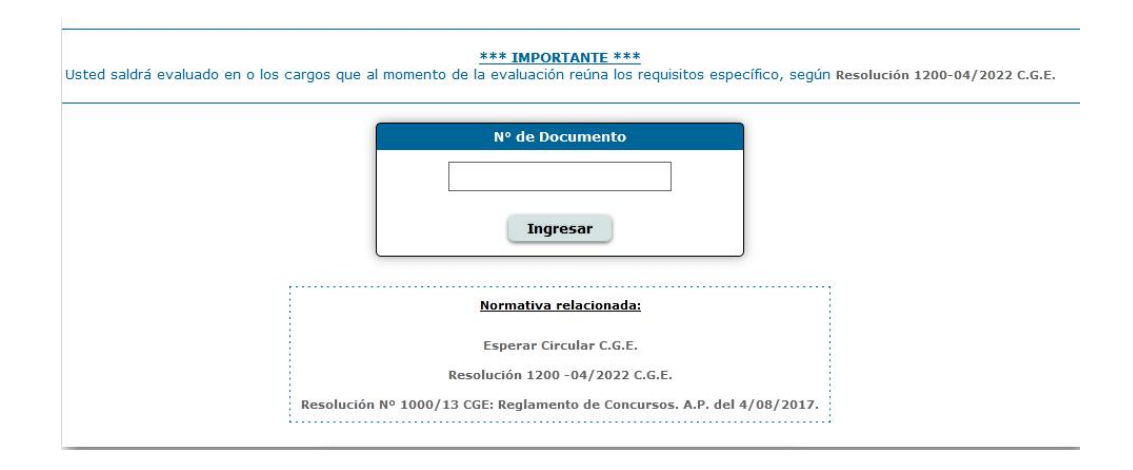

PASO 4: En la pantalla siguiente el Aspirante visualizará sus Datos Personales y/o Títulos registrados en RRHH, seleccionar Realizar Inscripción para continuar con la Inscripción.

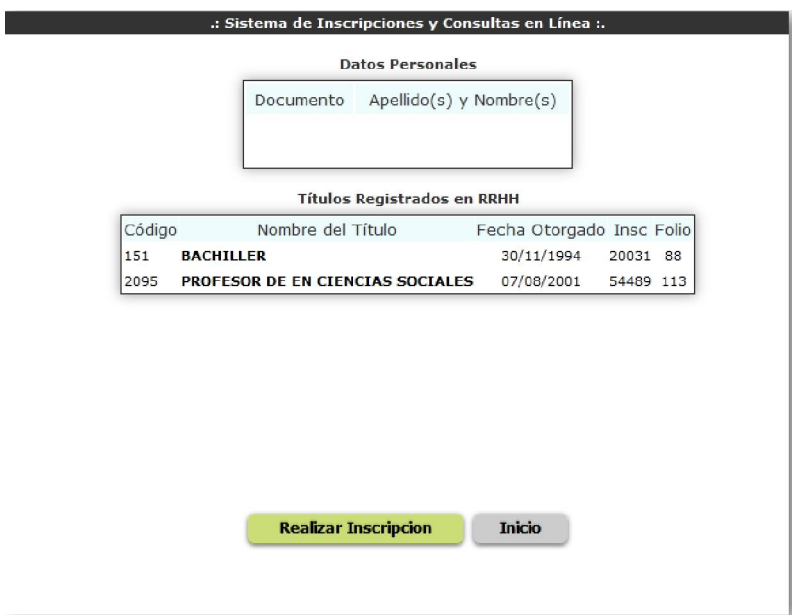

PASO 5: En la pantalla siguiente deberá seleccionar 1 Departamento, en el cual realizará el cursado de capacitación para el Concurso de Oposición.

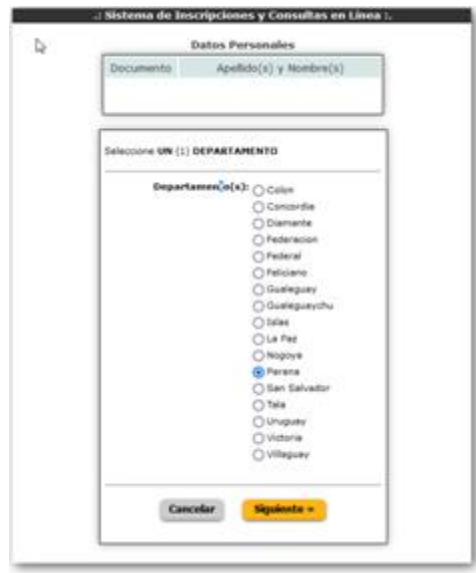

Una vez seleccionada las Escuela presionar el botón "Siguiente" para continuar con la inscripción.

PASO 6: Confirmación de Solicitud, si los datos que visualiza están correctos, presionar el botón "Confirmar".

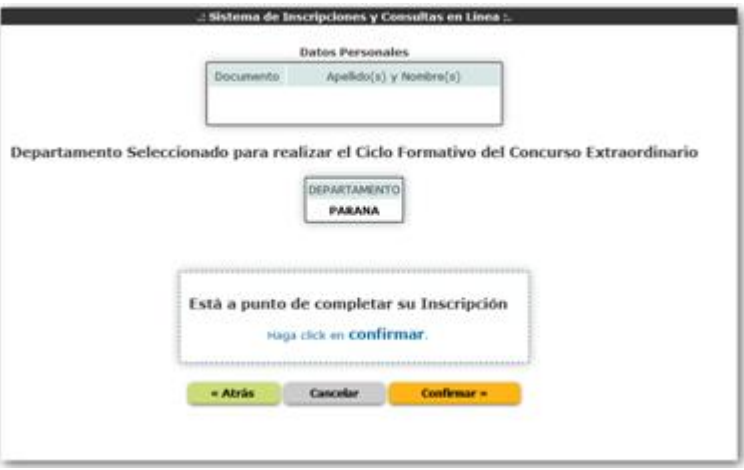

## PASO 7: Imprimir formulario.

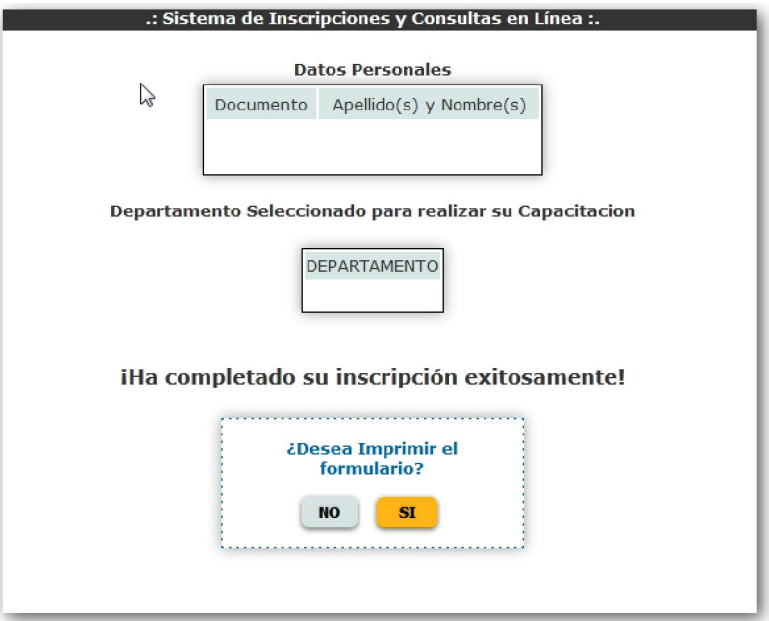

<u> 1989 - Johann Barn, mars eta bainar eta baina eta baina eta baina eta baina eta baina eta baina eta baina e</u>

s.

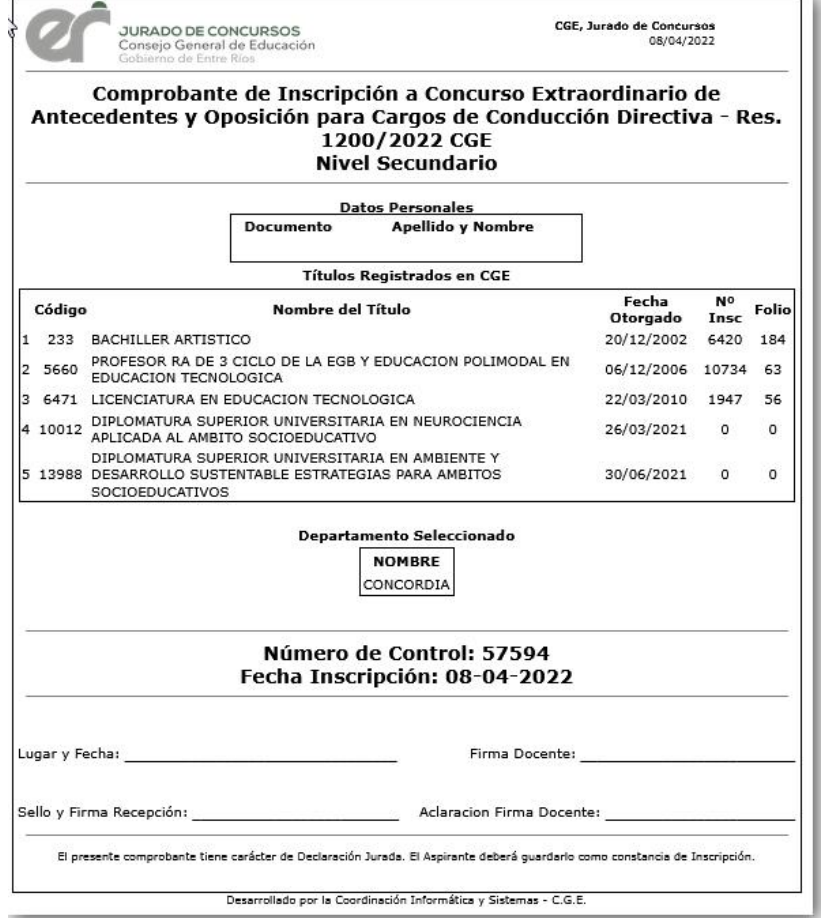